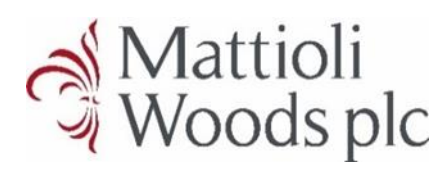

# $\frac{1}{20}$  Mattioli **MWPortal client guide**

#### **Welcome to the MWPortal!**

**This guide will show you how to sign up for, sign into and navigate our new MWPortal.** 

#### **Signing up**

Please follow the link in the email you will have received to sign up for the MWPortal – from there you will be taken to the registration screen.

You will need to use the email address we have on file for you when you sign up for the portal. Then, simply enter your date of birth and National Insurance number and click 'Register'.

**Your National Insurance number should be entered as all uppercase with no spaces, e.g. AB123456C and should only be nine digits long. Your year of birth should be written in full, e.g. 1991 not 91.** 

If you want to use an email address we do not already hold for you, please call your Client Relationship Manager (CRM) and they will add this to your file.

#### **Activating your account**

Once we have confirmed your details and set you up for the portal, we will send you an email to activate the account. This should only take a few minutes.

Click the activation link in the email and create your password to continue.

With your password created, you will need to set up multi-factor authentication. **Enter the mobile phone number you want to use to receive the code. Enter the code and click the 'Verify code' button.**

Once confirmed, you will be directed to the login page, where you can sign in using your email and password for the first time.

**Please note that a landline cannot be used for multi-factor authentication.** 

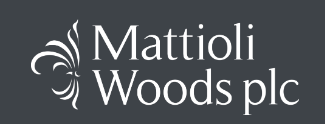

#### Registration

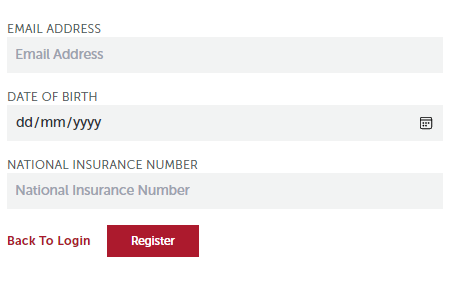

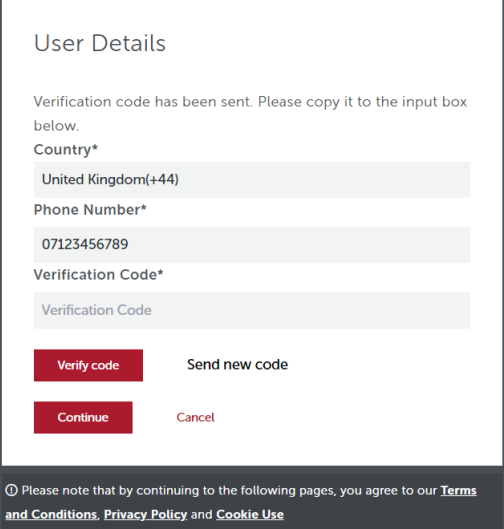

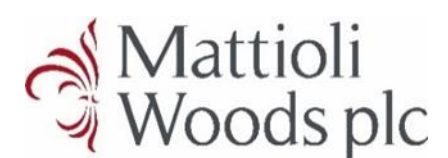

### **Signing in**

Once your account is activated, all you need to do is enter your email address and password, then click 'Sign in'. You will need to complete the multi-factor authentication upon each login, for security.

You can navigate to the MWPortal using this link:

[www.mwportal.mattioliwoods.com](https://login.mwportal.mattioliwoods.com/mattwoodsclientportal.onmicrosoft.com/b2c_1a_signup_signin/oauth2/v2.0/authorize?client_id=9c9e4dca-b3fb-48cb-b372-435a4822e79b&redirect_uri=https%3A%2F%2Fmwportal.mattioliwoods.com%2Fsignin-oidc&response_type=code&scope=openid%20profile%20offline_access&code_challenge=X-AckxlrUtQ_9dz0DtzOxmLMV8JNZU5wEXa1KRJFZts&code_challenge_method=S256&response_mode=form_post&nonce=638283728037271518.NzkzMWZiMGEtZDEwMi00MDhkLThkMzQtZTdjYTg3NGFjNjhiMzI5YTc5ZmMtNGM1MS00MzBkLTk3ZWYtNmNmODliMDJjZTBk&client_info=1&x-client-brkrver=IDWeb.1.25.3.0&state=CfDJ8PXsBzQUb2BClg3d5dpWN_xvc_bOJfvAjGLnFbVH59q_gsAK8SA_c5O7Np6gXAbGq_Ajne_-yZYbLUJcvCF6PDKpK9K6l1tHSHSBzmyelEMMX6s3jnfa9fbC6iR5RK6J1a2RD-r6b6J5Yt-xe3WLACiyJhbFNYbCndL4WoYCK9p-_C5bb2hML1ecRiduYij5KVPT0m332MpnZcQKfmyTvFF06fNXW6iIg8mgQCVWpROFgPRjikgb-5TTxoW2606Nu7UPHa7IrEgCwFRNPg_WpS4Krzgg8EafufuXHZ7gFUS08aXMajP7r2fMkhjb4MzbmsAULbWKispPTAM_ATFy5dvvoHlc59eS6Oex4B64_t-_HJj-dGIb8WAT_pnk-FduXg&x-client-SKU=ID_NET6_0&x-client-ver=6.23.1.0)

or by going to our website [www.mattioliwoods.com](https://mattioliwoods.com/) and clicking 'Client login' then 'MWPortal'.

#### **Your dashboard**

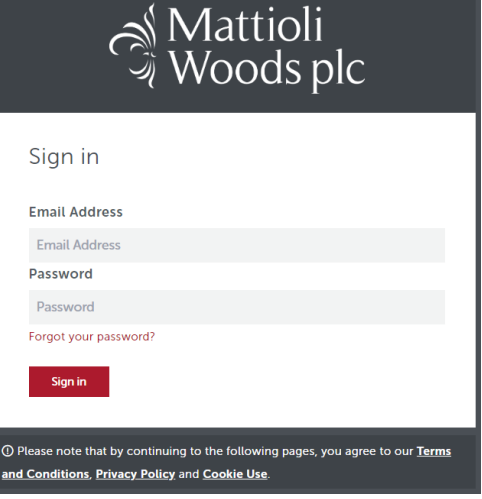

When you first log in, you will be taken to your dashboard where you can see the headline data for your holdings with Mattioli Woods.

The dashboard performance history graph shows the change in value for your holdings since inception. You can hover over each point on the graph to see the value on that day.

In this graph you will see how much each type of investment makes up your overall portfolio. Hover over each section to see its value.

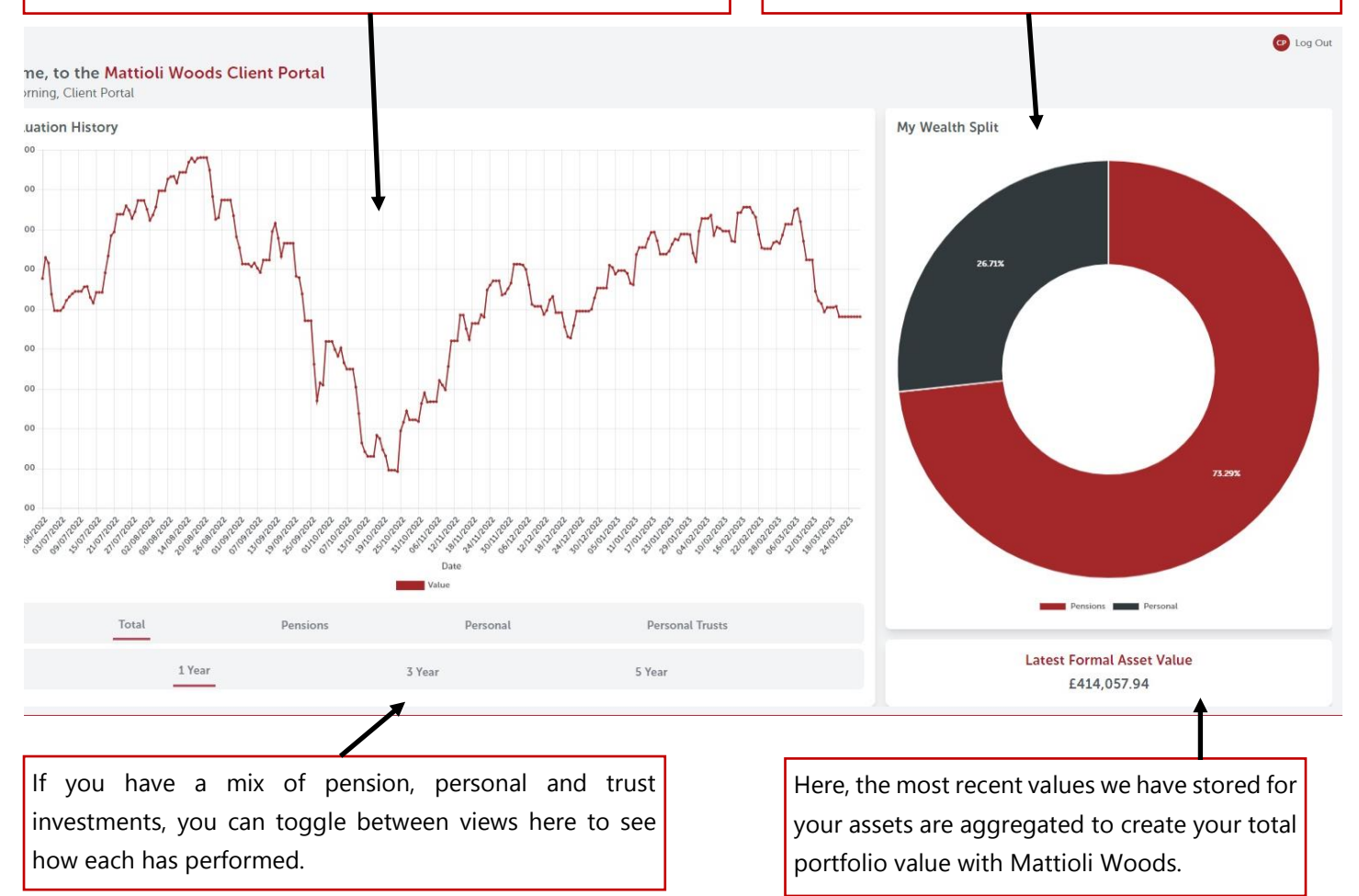

### $\frac{1}{20}$  Mattioli **MWPortal client guide**

#### **Included transactions**

Many of our pension scheme bank accounts have their balance updated automatically. This means your scheme bank balance may change after making an investment into, or a withdrawal from, an asset.

To ensure your performance history and valuation remain accurate, we will add the value of investments and remove the value of withdrawals from relevant portfolios until they are next valued, in line with the transactions from your bank account. We will only do this where the bank account used to make the investment or withdrawal has an automatically updated balance.

![](_page_2_Picture_69.jpeg)

#### **Your wealth page**

On the wealth page, you can see all the schemes you are a contact for and their values.

![](_page_2_Picture_8.jpeg)

#### **Your scheme view**

When you click 'View' on a scheme, it will take you to the scheme overview. Scrolling down will show the assets held within the scheme.

![](_page_3_Figure_3.jpeg)

This graph displays the performance of the scheme over the last one, three or five years. Hover over each point to see the value on that date.

This pie chart shows the types of assets that make up the scheme, and how they are split. Hover over a section to see the total value of that type of asset.

![](_page_4_Picture_0.jpeg)

#### **Your scheme view – assets**

Scrolling down the page from the scheme overview will show you the assets within the scheme. Each line contains the asset type, name, and most recent value.

![](_page_4_Picture_39.jpeg)

![](_page_5_Picture_0.jpeg)

#### **Your asset view**

When you click 'View' on a relevant asset, you will be taken to the individual asset view.

![](_page_5_Figure_4.jpeg)

![](_page_6_Picture_0.jpeg)

### **Your profile page**

You can navigate to the profile page using the left-hand sidebar. This page confirms key personal information that we hold on file for you, as well as where you can go for help.

![](_page_6_Picture_56.jpeg)